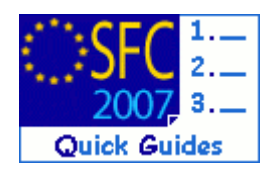

# **How to use the Search Document Function in SFC2007?**

#### **Contents of this guide:**

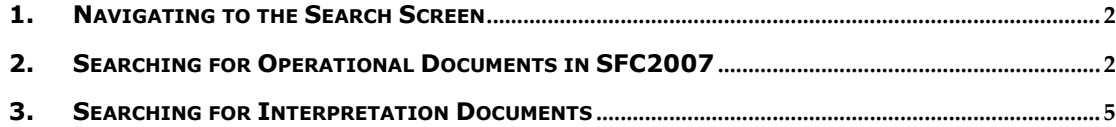

### **Purpose of this functionality**

SFC2007 contains different types of documents linked to the different objects and procedures treated by SFC2007. In order to search, retrieve and consult these documents without the need to navigate first to the specific related object, a centralised document search utility has been created.

Additionally, it is possible to find documents on interpretation of Regulations, guidelines and on administrative procedures presented in the COCOF concerning primarily the 2007- 2013 programming period. These documents are not stored in SFC2007 but in a separate database and can only be accessed through the search facility.

#### **Concerned Funds**

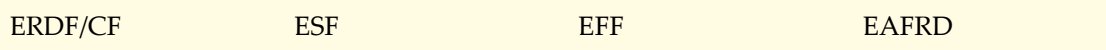

#### **User roles and permission needed**

**MS Authority, MS Managing Authority, MS Certifying Authority, MS Paying Agency, MS Coordinating Body, MS Audit Authority, MS Compliance Assessment Authority.**

**Before you start, check that…** 

# <span id="page-1-0"></span>**1. Navigating to the Search Screen**

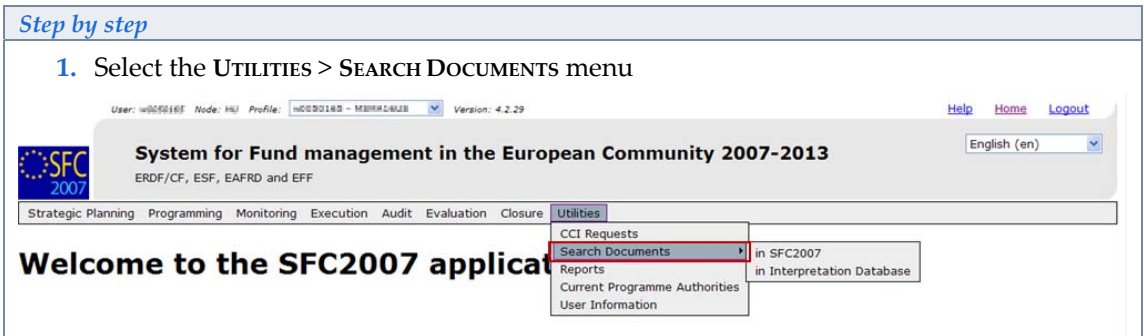

The system provides the user with 2 search options:

- 1 Search Documents in SFC2007
	- Searches for Operational Documents in SFC2007
- 2 Search Documents in Interpretation Database
	- Searches for Interpretation Documents

# **2. Searching for Operational Documents in SFC2007**

<span id="page-1-1"></span>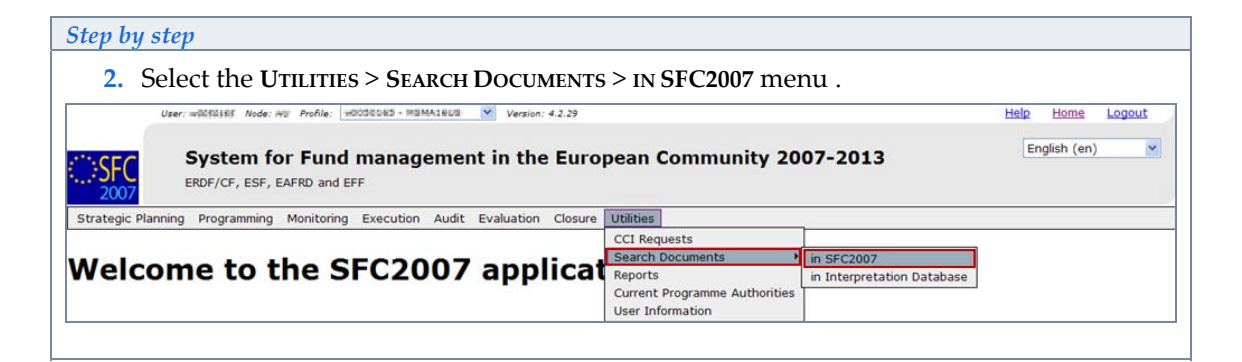

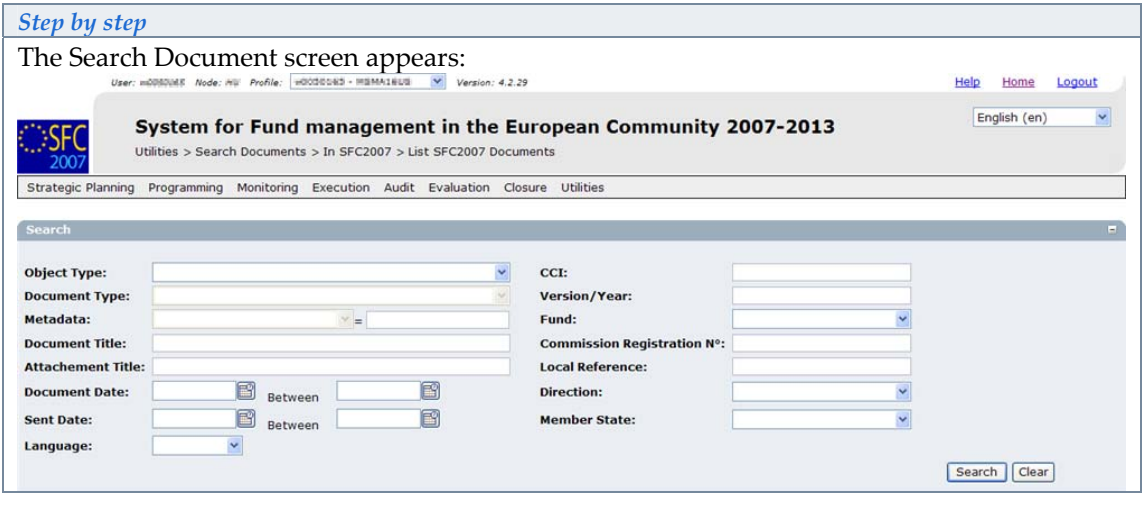

Any of the following information can be entered:

- Select the **OBJECT TYPE** from the list of Objects available in SFC2007.
- If the Object type selected contains different Document Types, you can narrow your search (if desired) by selecting the available **DOCUMENT TYPE** for that Object
- You can further narrow your search by selecting the **META DATA** relating to a specific document type (only available for certain document types).
- Enter a **DOCUMENT TITLE**. If you are unsure of the specific title you can enter a keyword and use percentage signs before and after the keyword. The system will find all documents with the selected keyword(s) in the Title. E.g. %Transport% (please note that this search is case sensitive).
- Enter an **ATTACHMENT TITLE**. If you are unsure of the specific title you can enter a keyword and use percentage signs before and after the keyword. The system will find all documents with the selected keyword(s) in the Title. E.g. %Transport%
- Enter a **DOCUMENT DATE** Range (FROM/TO). This will search for all documents that have a date within the specified date range. This can either be done by entering the date manually or selecting the date from the calendar icon **.** You can also enter todays date by double clicking inside the blank box. Note that entering data in the first box will only search for documents for that date.
- Enter a **SENT DATE** Range (FROM/TO). This will search for all documents that were sent within the specified date range. This can either be done by entering the date manually or selecting the date from the calendar icon  $\Box$ . You can also enter todays' date by double clicking inside the blank box. Note that entering data in the first box will only search for documents for that date.
- Select the **LANGUAGE** the document is in.
- Enter a **CCI** number to search for documents relating to a specific CCI.
- Enter the **VERSION/YEAR** for all objects that have either a version number (OP) or a year (AIR) to identify their version.
- Select the **FUND** to search for all documents for a specific Fund.
- Enter the **COMMISSION REGISTRATION** number to search for documents with a specific Commission Registration number.
- Enter the **LOCAL REFERENCE** number to search for documents with a specific local reference number.
- Select the **DIRECTION** to see documents that have been sent either: from the Member State to the Commission or From the Commission to the Member state.
- Select the **MEMBER STATE** to search for document relating to a specific Member state.

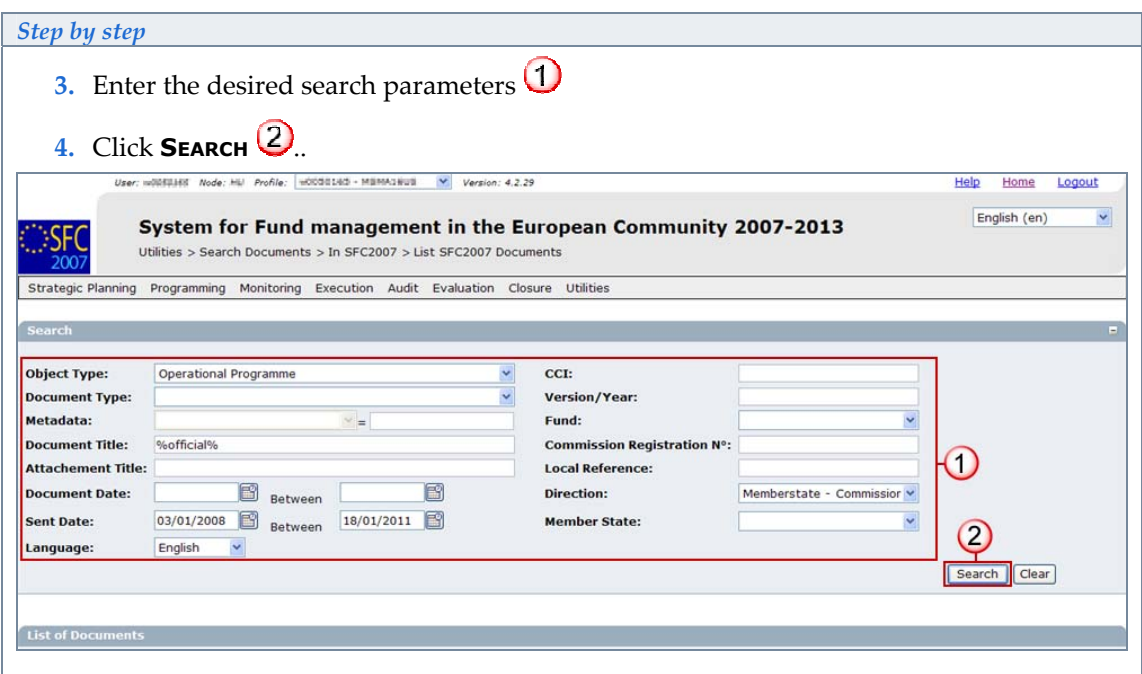

## **IMPORTANT**

You will only be able to view documents for which you have 'view' privilege (Fund/Role) and which belong to your Member State (For Standalone Documents) or which are linked to objects which transit through your Node (Integral or Referring Documents).

The list of search results appears:

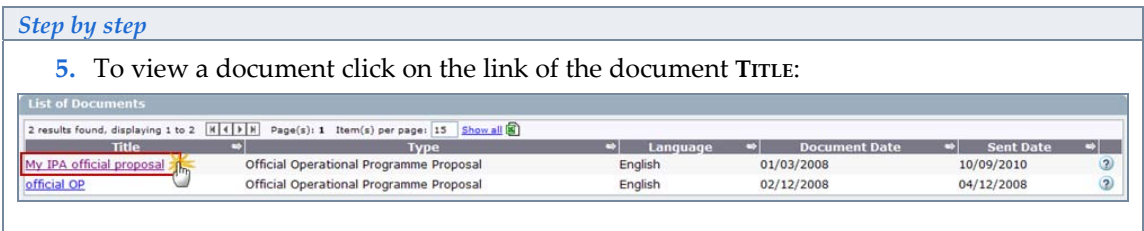

### The SFC Document Display screen appears:

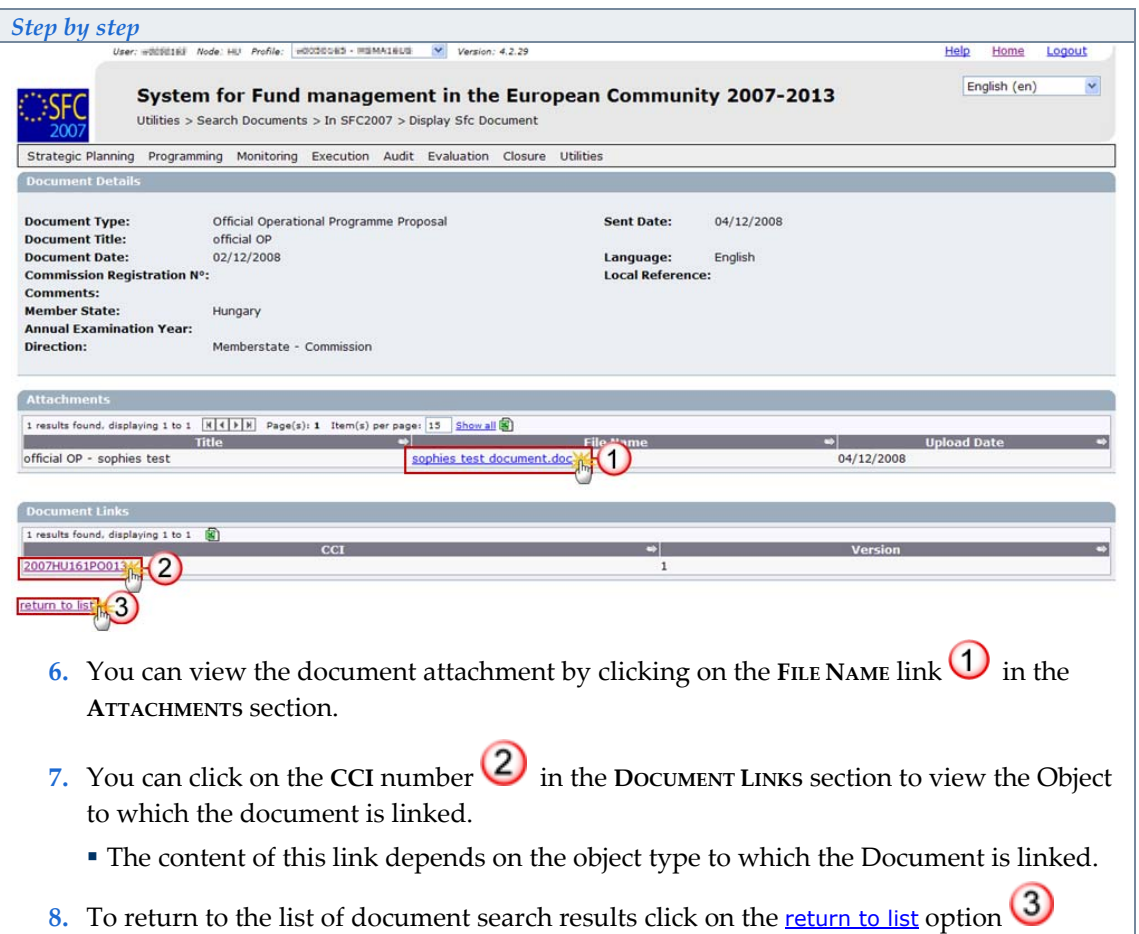

# <span id="page-4-0"></span>**3. Searching for Interpretation Documents**

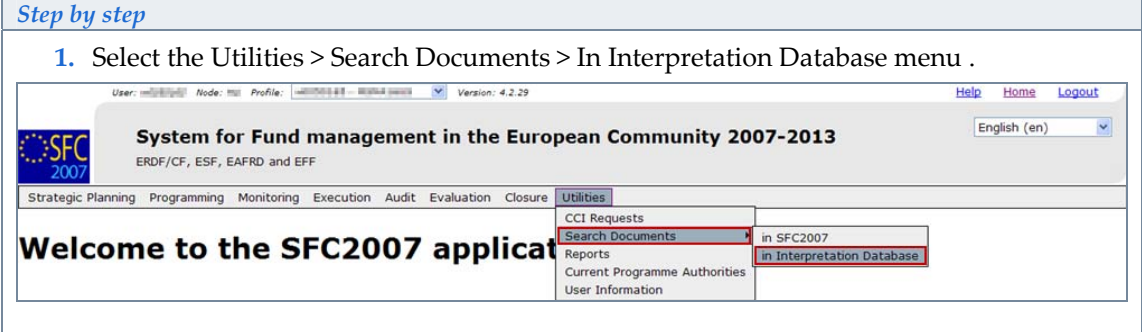

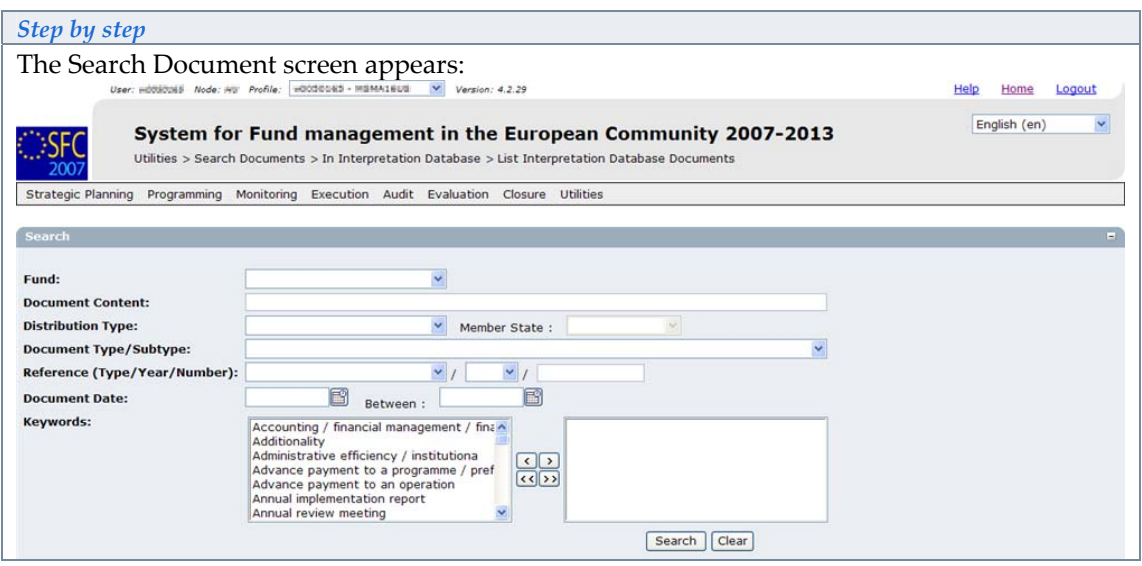

Any of the following information can be entered:

- Select the **FUND** to search for documents for a specific Fund.
- Enter **DOCUMENT CONTENT** to search for text that can be found in the content of the document.
- Select a **DISTRIBUTION TYPE** (External to a Member State, External to all Member States).
- The **MEMBER STATE** box only becomes available when the Distribution type: External to a Member State option is selected.
- Select the **DOCUMENT TYPE/SUBTYPE** from the drop-down list.
- Select the **REFERENCE (TYPE/YEAR/NUMBER)** to search for any Commission document which has a reference number containing the entered format.
- Enter a **DOCUMENT DATE** Range (FROM/TO). This will search for all documents that have a date within the specified date range. This can either be done by entering the date manually or selecting the date from the calendar icon  $\Box$ . You can also enter todays date by double clicking inside the blank box. Note that entering data in the first box will only search for documents for that date.
- Select specific **KEYWORDS** that have been attributed to a document. Use the **CD** buttons to move a selected keyword to/from the search box. Use the **selection** to move all keywords to/from the search box.

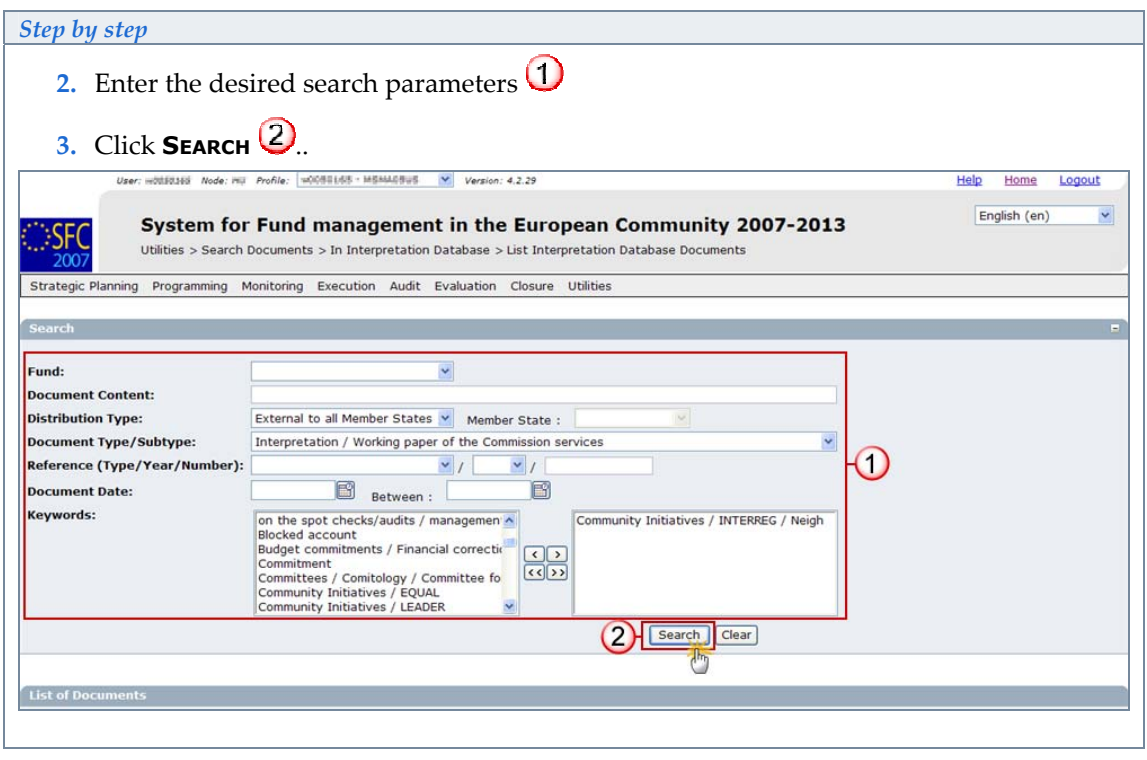

**IMPORTANT** You will only be able to view documents with 'External' Distribution Type.

The list of search results appears:

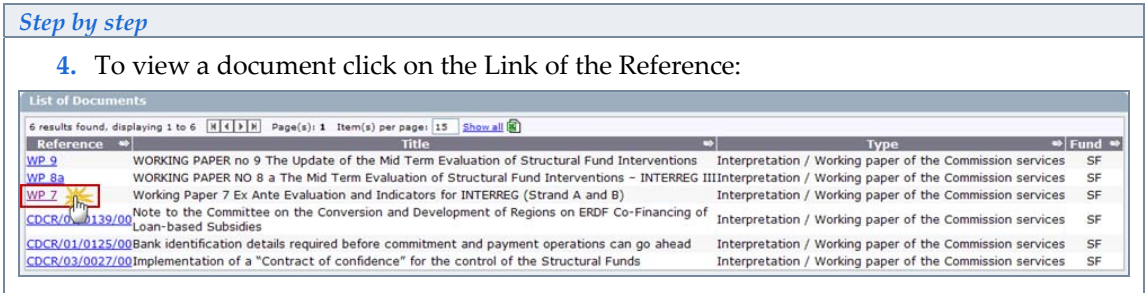

The Interpretation Database Display screen appears:

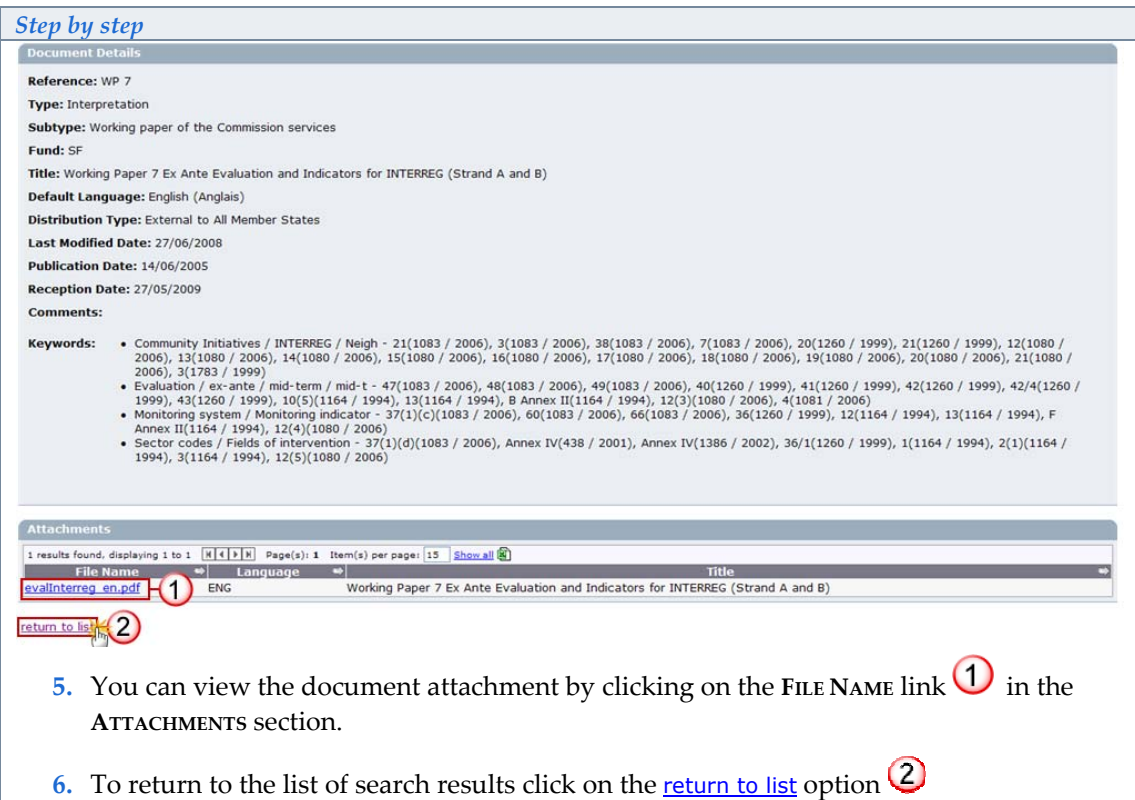